# **Arkusz kalkulacyjny MS Excel 2010 – podstawy**

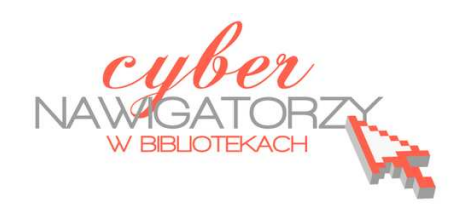

### **Cz. 3. Podstawowe działania matematyczne**

Do wykonywania obliczeń i innych operacji w arkuszu kalkulacyjnym Excel służą **formuły**. Formuły wprowadza się w oknie na **Pasku formuły** w górnej części ekranu (rys. obok).

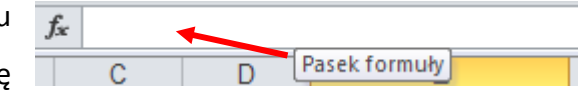

### **Dodawanie**

 Jeśli chcemy **dodać** do siebie **liczby** zamieszczone w arkuszu **jedna pod drugą** (lub **jedna obok drugiej**), należy je zaznaczyć (rys. poniżej);

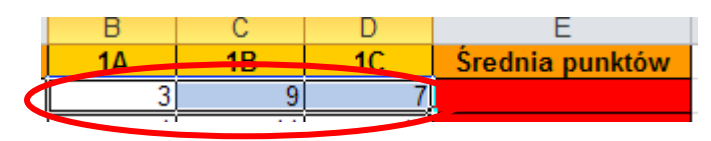

 Po zaznaczeniu komórek należy nacisnąć przycisk **Autosumowanie,** znajdujący się na karcie **Narzędzia główne** w grupie **Edytowanie**;

 $\Sigma$  Autosumowanie

 Wynik dodawania zostanie wyświetlony automatycznie w komórce znajdującej się po prawej stronie zaznaczonych liczb (jeśli dodawane liczby znajdowały się w komórkach obok siebie) lub w komórce poniżej ostatniej dodawanej liczby w kolumnie (jeśli dodawane liczby znajdowały się w komórkach jedna pod drugą);

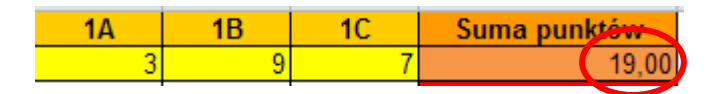

 Jeśli **do liczby** znajdującej się **w określonej komórce** chcemy **dodać liczbę z innej komórki,**  wykonujemy następujące czynności: **zaznaczamy komórkę**, w której ma być wyświetlony wynik dodawania, **naciskamy na klawiaturze znak równości (=)**, **wskazujemy kursorem myszy komórkę**, z której liczba będzie dodana, wpisujemy na klawiaturze znak dodawania **(+)** bez spacji między liczbą a znakiem, **wskazujemy** kursorem myszy **kolejną liczbę** do dodania i **zatwierdzamy** klawiszem **Enter.** Możemy też ręcznie wpisać adresy komórek, które mają być do siebie dodane;

 $\Box$ 

 $1<sup>C</sup>$ 

8

10

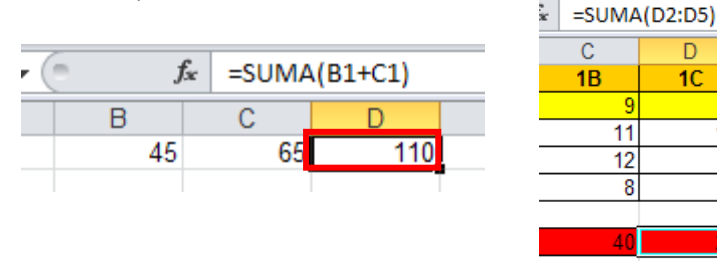

- $\checkmark$  Jeśli chcemy dodać do siebie kilka liczb w kolejnych komórkach, należy kliknąć w komórkę, w której ma być wyświetlony wynik, w oknie na **Pasku formuły** wpisać formułę, np. **=SUMA(D2:D5)** i zatwierdzić klawiszem **Enter**;
- $\checkmark$  Jeśli do liczby z danej komórki chcemy dodać dowolną liczbę, należy zaznaczyć komórkę, w której ma być wyświetlony wynik, następnie wpisać formułę sumy, wskazać komórkę z liczbą, wpisać znak dodawania **(+)** oraz liczbę, którą chcemy dodać, np. **=suma(C4+12)**, a na końcu zatwierdzić klawiszem **Enter**.

### **Zadanie 1**

*Proszę obliczyć liczbę punktów zgodnie ze wzorem:* 

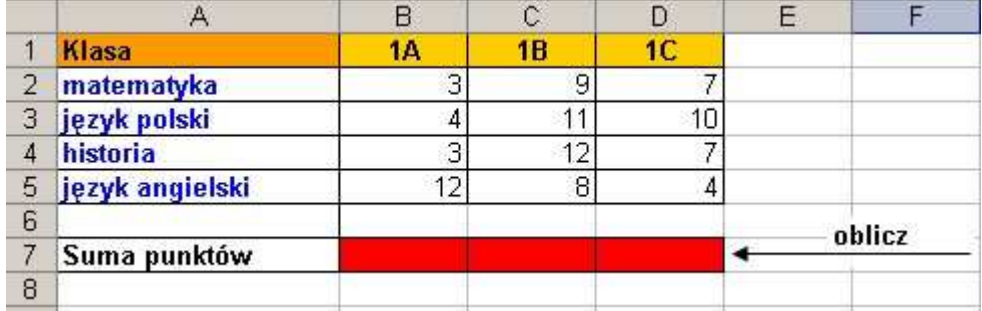

## **Odejmowanie**

- $\checkmark$  Jeśli chcemy od liczby z jednej komórki odjąć liczbę z drugiej komórki, należy postępować podobnie, jak w przypadku dodawania, ale tym razem używać znaku odejmowania, np. **=(C8-C12)**;
- $\checkmark$  Jeśli chcemy od liczby z jednej komórki odjąć dowolną liczbę, należy postąpić tak, jak w przypadku dodawania, ale tym razem używać znaku odejmowania, **=(C4-12)**.

### **Mnożenie**

- Aby pomnożyć liczbę znajdującą się w określonej komórce przez liczbę z innej komórki, należy kliknąć komórkę, w której ma się pojawić wynik, wpisać znak równości **(=)**, wskazać odpowiednią komórkę, wpisać znak mnożenia **(\*)** na klawiaturze, wskazać drugą komórkę, a na końcu wcisnąć klawisz **Enter;**
- $\checkmark$  Można też wpisać odpowiednią formułę w oknie na pasku formuły: = (współrzędne jednej komórki\*współrzędne drugiej komórki), np. **=(C4\*C6)**;

 Aby pomnożyć liczbę znajdującą się w określonej komórce przez dowolną liczbę, należy kliknąć komórkę, w której ma się pojawić wynik i wykonać czynności analogiczne do dodawania i odejmowania, lecz tym razem użyć znaku mnożenia (**\*)**, np. **=(C4\*12)**.

### **Zadanie 2**

*Proszę utworzyć tabelę zgodnie z poniższym wzorem i wykonać obliczenia wstawiając odpowiednie formuły we właściwych komórkach.* 

W tym wierszu zastosowano **Scalanie komórek**. Aby scalić komórki, czyli je połączyć, należy **zaznaczyć komórki**, które mają zostać scalone, następnie z karty **Narzędzia główne**, grupy **Wyrównanie** rozwinąć polecenie **Scal i wyśrodkuj** i wybrać opcję **Scal komórki.** 

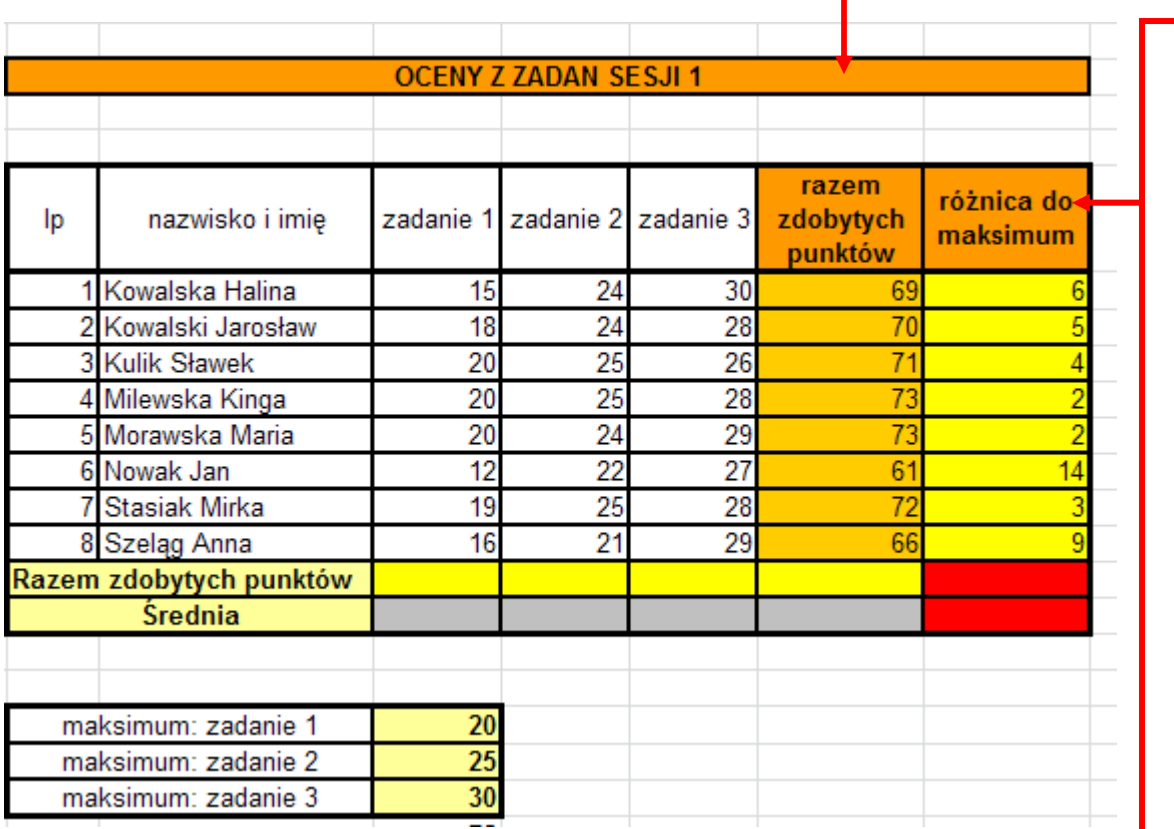

# **główne**wiersza, należy zaznaczyć komórkę z tekstem, następnie z karty Narzędzia ny przez nas tekst zmieścił się w ustawionej szerokości kolumny lub wysokości wiersza, należy zaznaczyć komórkę z tekstem, następnie z karty ny przez nas tekst zmieścił się w ustawionej szerokości kolumny lub wysokości tej komórce zastosowano opcję Zawijaj tekst. Jeśli chcemy, żeby wpisywatej komórce zastosowano opcję , grupy **Wyrównanie** wybrać polecenie **Zawijaj tekstZawijaj tekst.**Jeśli chcemy, żeby wpisywa-

 $\leq$ 

## **Dzielenie**

 $\checkmark$  Aby podzielić liczbę znajdującą się w określonej komórce przez liczbę z innej komórki, należy kliknąć komórkę, w której ma się pojawić wynik, wpisać znak równości **(=)**, wskazać odpowiednią komórkę, wpisać znak dzielenia **(/)** na klawiaturze, wskazać drugą komórkę, a na końcu wcisnąć klawisz **Enter**;

- $\checkmark$  Można też wpisać odpowiednią formułę w oknie na pasku formuł: = (współrzędne jednej komórki/współrzędne drugiej komórki), np. **=(C4/C6)**;
- $\checkmark$  Aby podzielić liczbę znajdującą się w określonej komórce przez dowolną liczbę, należy kliknąć komórkę, w której ma się pojawić wynik i wykonać czynności analogiczne do mnożenia stosując tym razem znak dzielenia, np. **=(C4/12).**

### **Łączenie działań**

Zaprezentowane wcześniej sposoby wykonywania działań na dwóch komórkach można zastosować do większej liczby komórek, np. **=suma(A7+C2+G8)**.

## **Obliczanie średniej**

Formuły można ze sobą łączyć. Aby np. obliczyć średnią punktów zdobytych przez uczniów na sprawdzianie, należy dodać do siebie wyniki (punkty zdobyte przez wszystkie osoby), a następnie podzielić przez liczbę osób piszących sprawdzian. Formuła będzie wyglądała następująco: =suma(współrzędne komórki z pierwszą wartością:współrzędne komórki z ostatnią wartością)/suma wartości, np. **=suma(B3:F3)/4**. Składowe formuły należy wpisać ręcznie, ale komórki można wskazać myszką.

Aby obliczyć średnią wartość liczb znajdujących się w wierszu obok siebie (lub w kolumnie jedna pod drugą), należy zaznaczyć komórkę, w której ma być wyświetlony wynik (komórkę poniżej lub po prawej stronie ciągu liczb, dla których chcemy obliczyć średnią). Następnie w karcie **Narzędzia główne** w grupie **Edytowanie** klikamy strzałkę obok przycisku Autosumowanie  $\boxed{\Sigma}$  i z listy rozwijalnej wybieramy polecenie **Średnia**, a następnie naciskamy klawisz **Enter**.

#### **Zadanie 3**

*Proszę obliczyć średnią liczbę punktów zgodnie ze wzorem z tabeli:* 

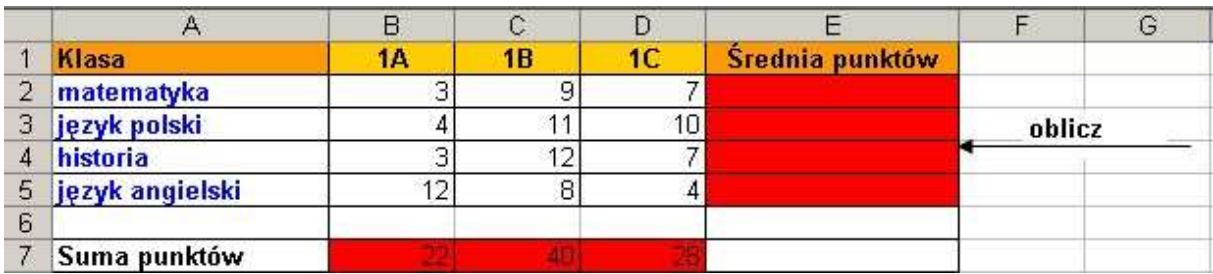

# **Kopiowanie formuły**

Jeśli ta sama formuła ma być wykorzystana w innym miejscu (np. w sąsiadujących wierszach lub kolumnach), należy **zaznaczyć komórkę z wpisaną formułą**. Wówczas na dole ramki pojawi się **punkt** – gdy najedziemy na niego kursorem myszy, kursor zmieni się w znak plus **(+)**. Trzymając wciśnięty lewy przycisk myszy przeciągamy kursor w dół kolumny lub bok wiersza, a gdy znajdzie się w odpowiednim miejscu, zwalniamy przycisk. Formuła zostanie skopiowana, tzn. na liczbach znajdujących się w komórkach obok zostanie wykonane to samo działanie matematyczne.

## **Sortowanie danych**

Może się zdarzyć, że dane, które posiadamy, trzeba uporządkować. Np. mamy listę nazwisk ułożonych w przypadkowej kolejności, a obok każdego nazwiska znajdują się dodatkowe informacje dotyczące danej osoby. Aby uporządkować nazwiska w kolejności alfabetycznej, korzystamy z polecenia **Sortuj i filtruj**.

- Zaznaczamy wszystkie pola wchodzące w skład prezentowanych danych (również te dodatkowe);
- Na karcie **Narzędzia główne**, w grupie **Edytowanie** wybieramy polecenie **Sortuj i filtruj**;
- Wybieramy z listy sposób sortowania: od A do Z lub od Z do A.

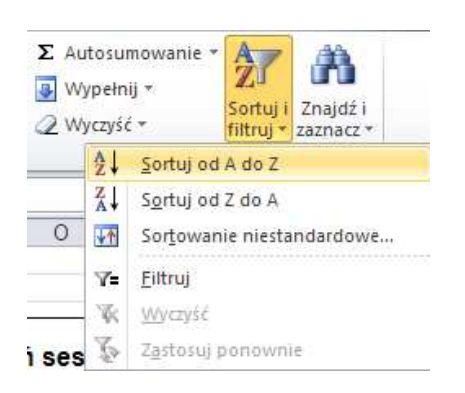